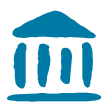

HAUTE ÉCOLE DE GESTION Fribourg HOCHSCHULE FÜR WIRTSCHAFT | Freiburg SCHOOL OF MANAGEMENT

# Démarrer Moodle

Création d'un cours sur la plate-forme Moodle

Distribution du document : à toutes les professeures / tous les professeurs

Version 2 du 08 août 2019 / Gaby Probst

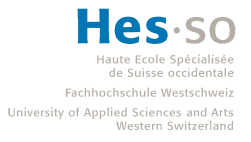

## Table des matières

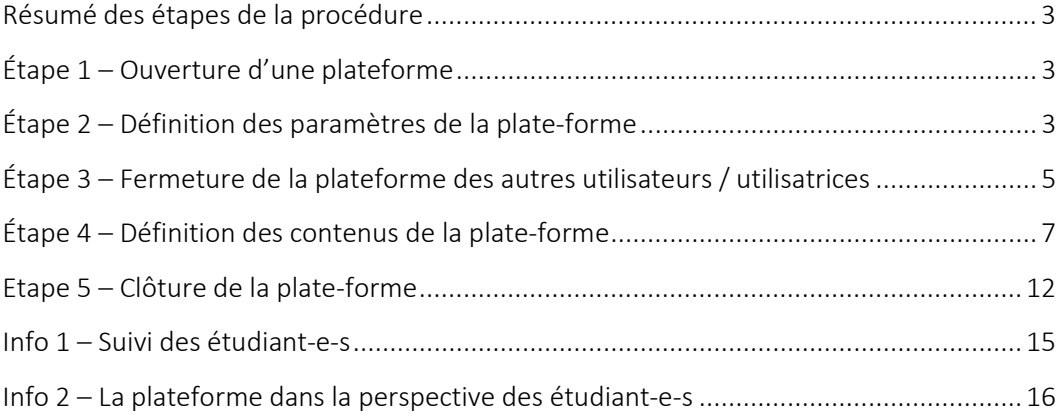

#### Résumé des étapes de la procédure

- 1. Ouverture d'une plateforme
- 2. Définition des paramètres de la plate-forme
- 3. Fermeture de la plateforme des autres utilisateurs / utilisatrices
- 4. Définition des contenus de la plate-forme
- 5. Suivi des étudiant-e-s
- 6. La plateforme dans la perspective des étudiant-e-s

### Étape 1 – Ouverture d'une plateforme

Demande pour la plate-forme par mail à Cyberlearn : cyberlearn@hes-so.ch. En générale, vous obtenez la réponse assez rapidement et vous pourrez ouvrir votre plate-forme grâce à un lien.

#### Remarque : Normalement, vous recevez relativement vite une réponse de la part de Cyberlearn si vous faites la demande par courriel.

### Étape 2 – Définition des paramètres de la plate-forme

1. Important au début de chaque session : « Activer le mode édition » pour pouvoir accéder à toutes les fonctionnalités de Moodle.

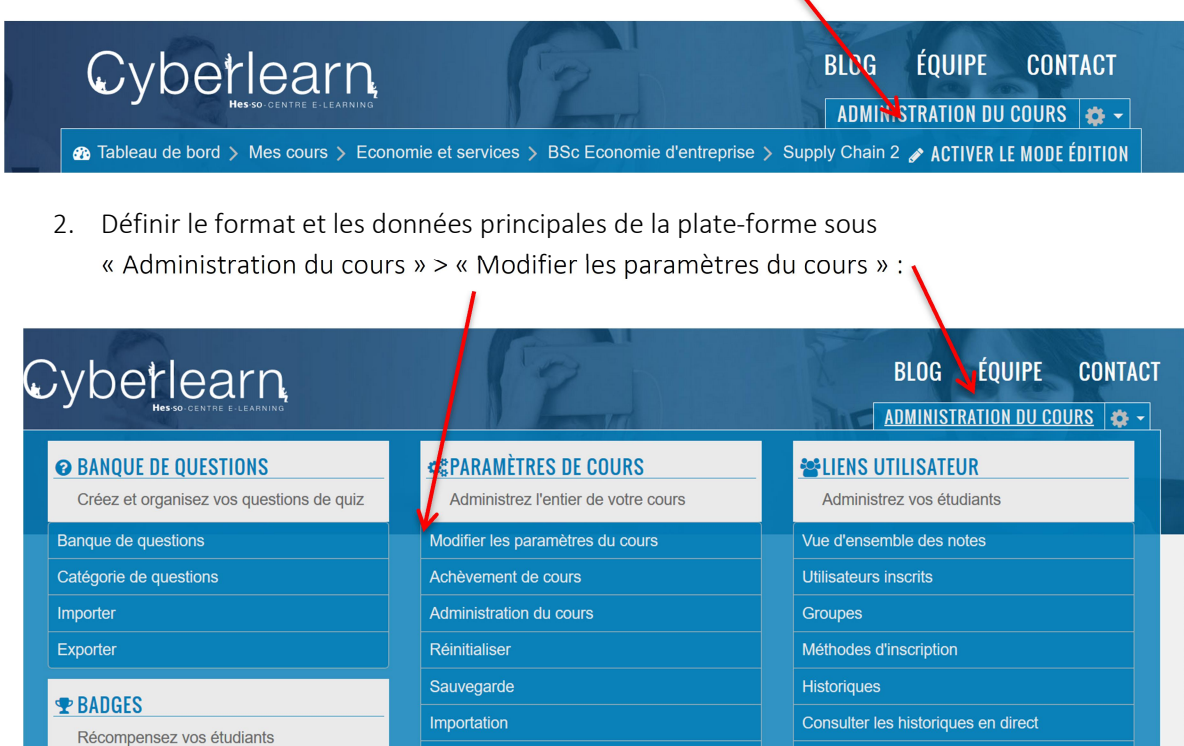

Corbeille

Gérer les badges Ajouter un badge

Consulter le rapport de participation au cours

3. Dans la partie « Généraux », vous pouvez changer le titre de cours : Le « nom complet du cours » sera affiché sur Cyberlearn. Petit astuce : Changez en même temps le nom abrégé du cours, c'estmieux pour retrouver votre cours.

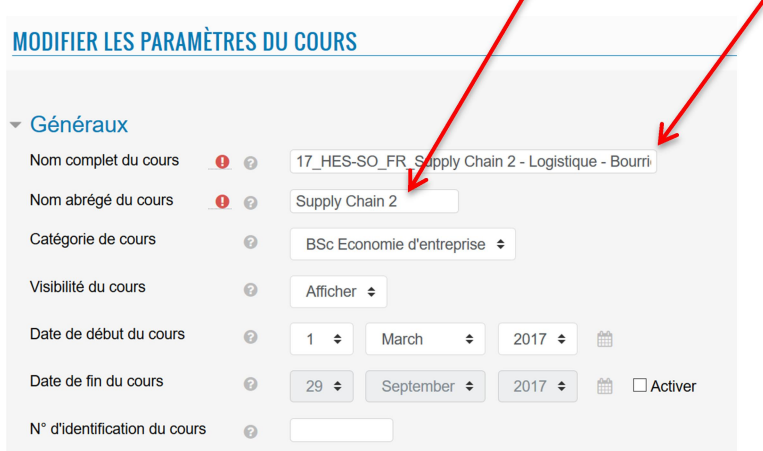

Vous pouvez faire une description du cours qui sera également affichée sur Cyberlearn.

4. Sous « Format de cours », vous pouvez définir le format : thématique (à utiliser de préférence). Veillez à ce que les sections cachées soient affichées comme ici : « sections cachées invisibles ».

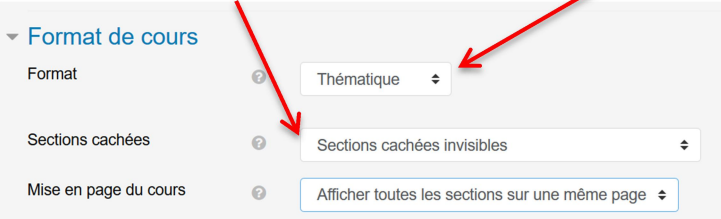

Vous pouvez afficher toutes les sections sur une page ou alors une section par page. Les étudiant-e-s passeront des sections avec une navigation en haut à droite. (A éviter d'après mon expérience…)

5. Sous « apparence » vous pouvez définir la langue de la plate-forme. Si vous n'imposez pas de langue, les textes donnés par Moodle seront dans la langue que l'étudiant-e a choisi dans son profil.

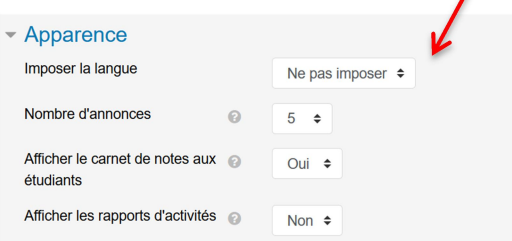

Voilà tous les paramètres nécessaires pour établir les premiers paramètres. Pour finir cliquez sur : « enregistrer et afficher ».

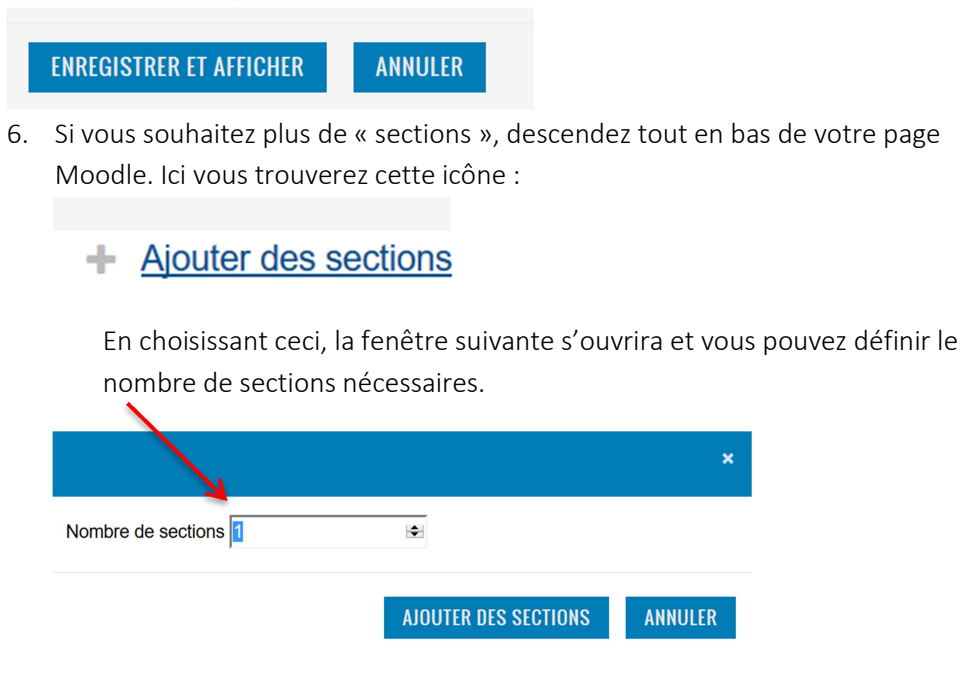

### Étape 3 – Fermeture de la plateforme des autres utilisateurs / utilisatrices

Pour vous protéger au niveau des droits d'auteur, il est important de fermer le cours de l'utilisation publique. Vous procéderez de la manière suivante :

1. Ouvrez la partie « Administration du cours », voir l'image sous 2.2. A droite vous trouverez les « liens utilisateur », allez ensuite dans « Méthodes d'inscription ».

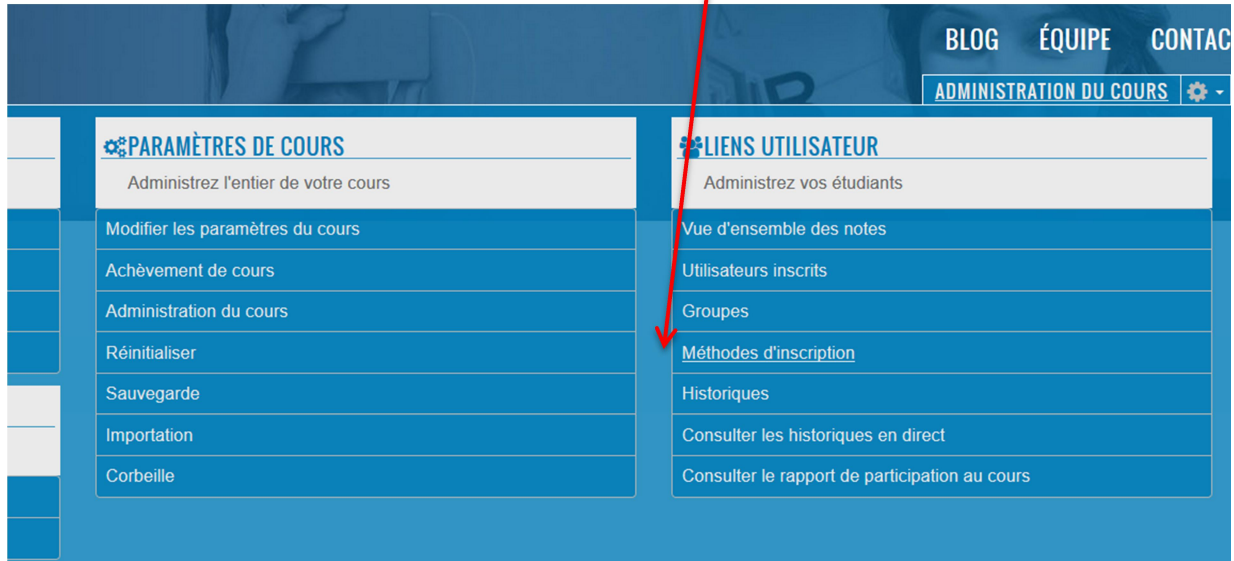

2. Dans cette fenêtre, vous verrez à gauche « Auto-inscription » et à droite « Modifier ». Choisissez la roue crantée de la ligne auto-inscription.  $\int$ 

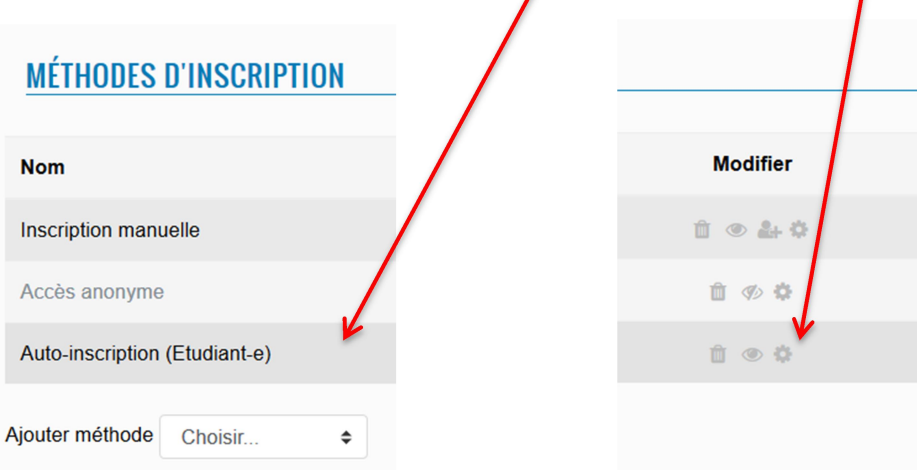

3. Dans la fenêtre suivante, affichez la clef d'inscription en choisissant l'œil et vous pouvez changer le texte et l'enregistre avec la touche « Enter » de votre clavier. Les autres paramètres ne sont pas importants.

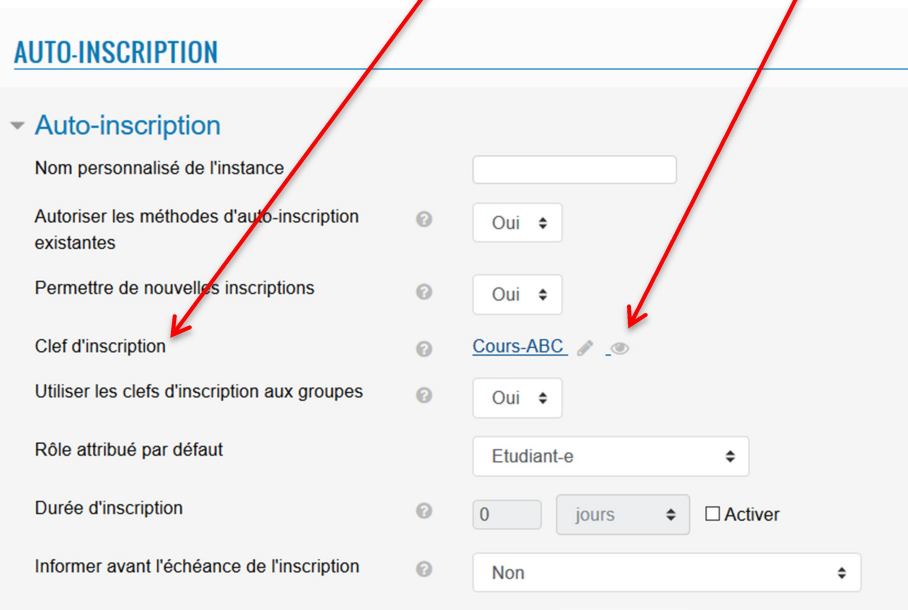

4. Enregistrez les changements en bas de la page.

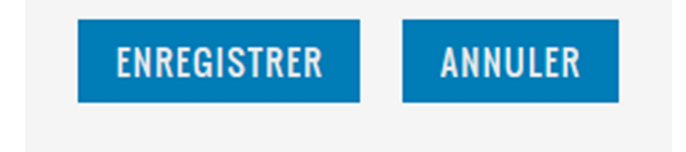

Remarque : Un changement de mot de passe ne concernera pas les étudiant-e-s déjà inscrit-e-s.

# Étape 4 – Définition des contenus de la plate-forme

1. Définissez le contenu de la première section : Pour cela, choisissez le bouton

« Modifier ».

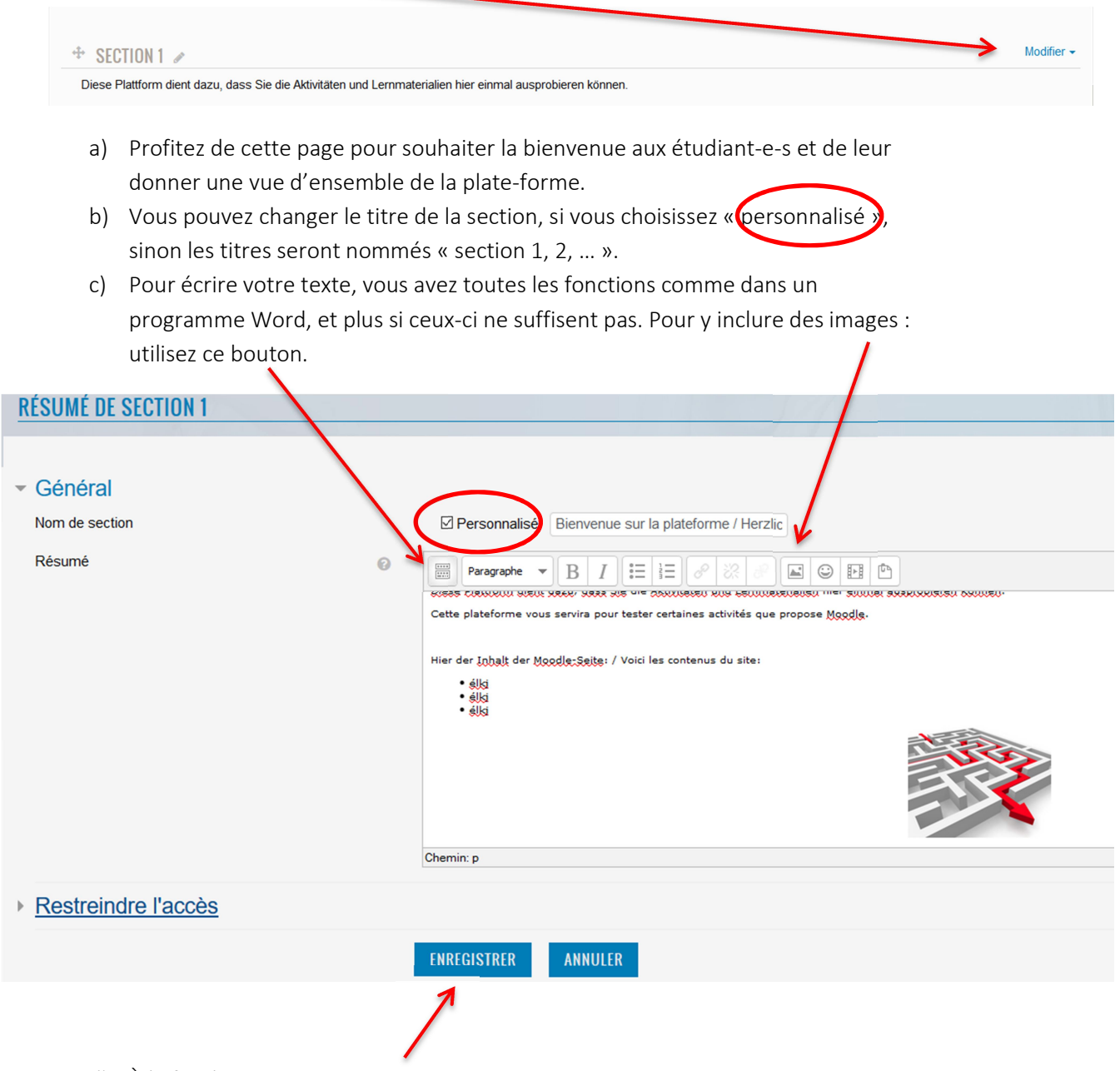

d) À la fin cliquez sur : « Enregistrer ».

- 2. Vous pouvez arranger chaque section comme suit :
- a) Modifiez le contenu et la description de la section, donc donner des explications concernant les tâches à faire, les documents qui sont disponibles…
- b) Marquez la section comme importante pour la faire ressortir ainsi
- c) La rendre (in)visible pour les étudiant $f$ e-s

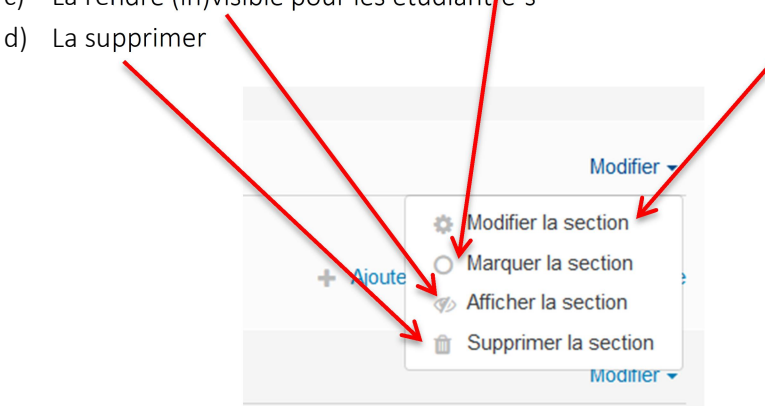

e) Pour ajouter des ressources, choisissez ce bouton, qui se trouve toujours en bas de la section :

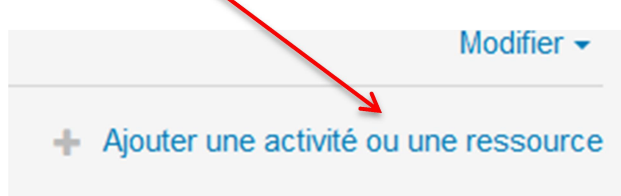

Il s'ouvrira alors une liste avec des activités et des ressources. Si vous cliquez une fois, une brève explication de l'activité sera affichée à droite. Si vous double-cliquez, l'activité s'ouvrira.

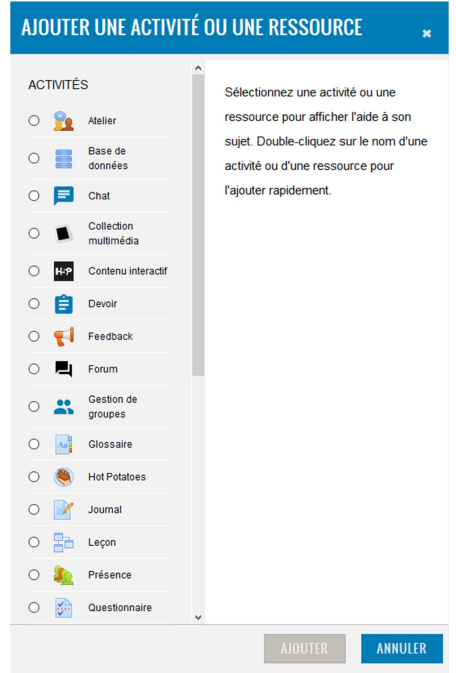

**RESSOURCES**  $\bigcirc$ Dossier m  $\bigcirc$ Étiquette ٦  $\circlearrowright$ Fichier  $\overline{\phantom{a}}$ Galerie d'images  $\circlearrowright$ 昌  $\bigcirc$ Livre  $\odot$  $\bigcirc$ Page  $\mathscr{C}$  $\circ$ URL

Les ressources qui se trouvent tout en bas de la liste sont les plus utilisées :

Voici quelques explications pour les ressources :

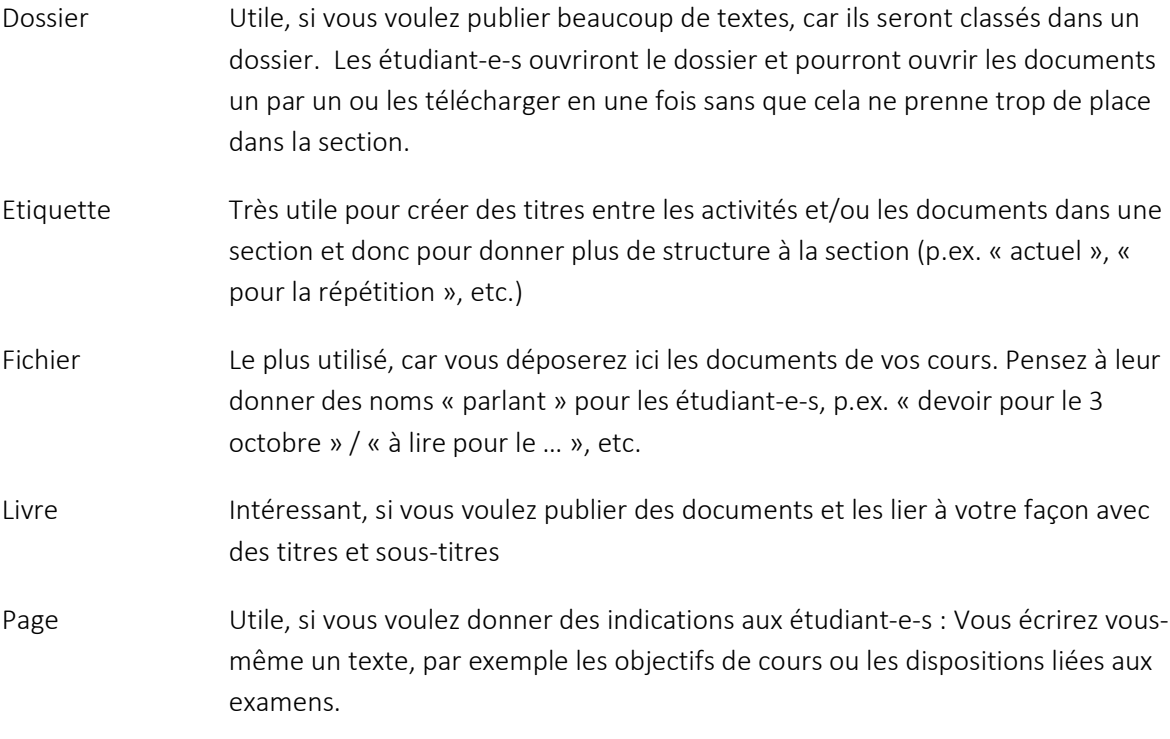

- 3. Pour ajouter des documents seuls, vous utiliserez « fichier ».
- a) Ensuite vous donnez un nom si possible parlant pour les étudiant-e-s pour qu'ils sachent ce qu'ils / elles doivent en faire.
- b) Vous pouvez donner une explication et la faire afficher sur la page de cours.

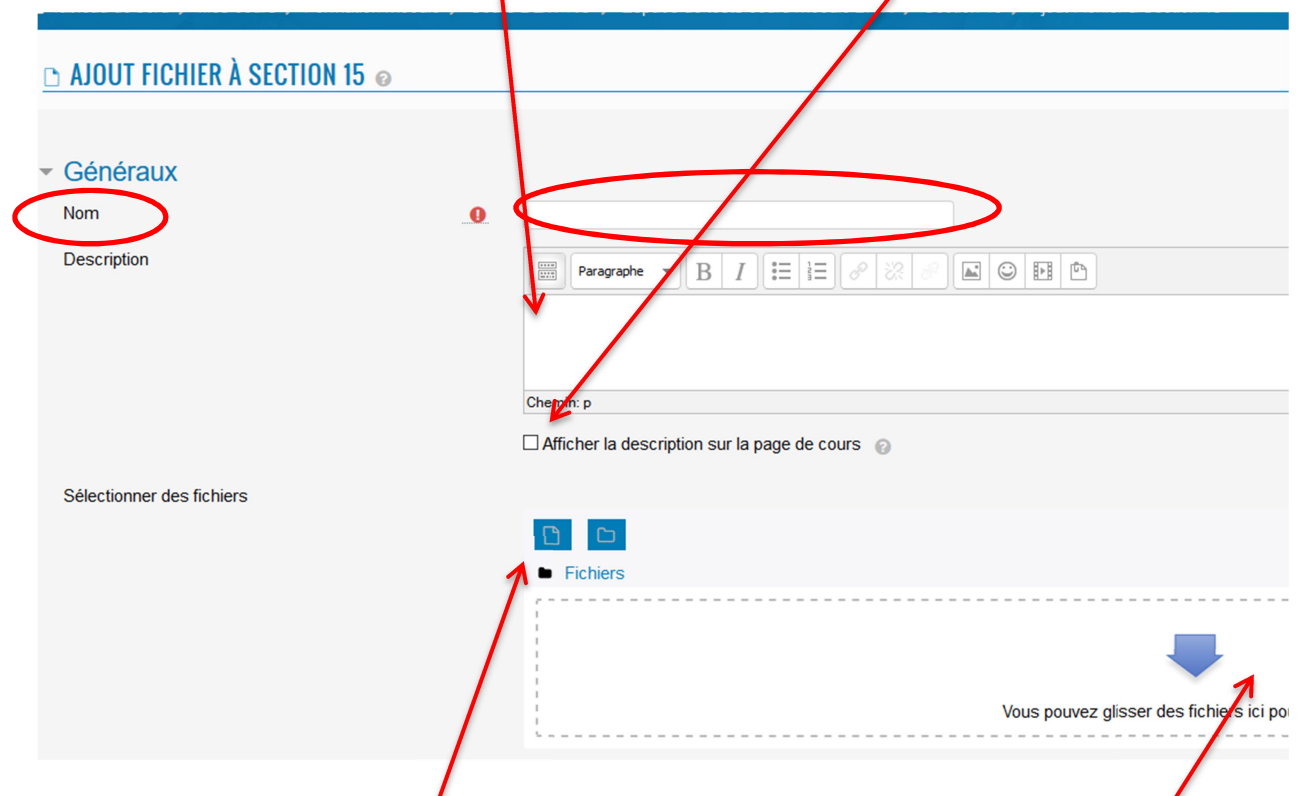

- c) Afin de télécharger les documents, il y a deux possibilités : Soit en utilisant le bouton « document » qui permet de parcourir votre ordinateur et indiquer le document souhaité, soit en rapetissant votre fenêtre internet et en glissant le document d'une autre interface de votre ordinateur dans cette fenêtre.
- d) Ce même procédé est le même pour créer des dossiers.

Les **outils interactifs** sur Moodle sont nombreux et parfois complexes. Voici quelques petites explications. Pour plus d'information, vous pouvez suivre des formations chez devpro, lire et voire les explications de Cyberlearn à ce propos ou vous informez dans le web. Voici des courtes explications pour les activités dont je me suis déjà servies :

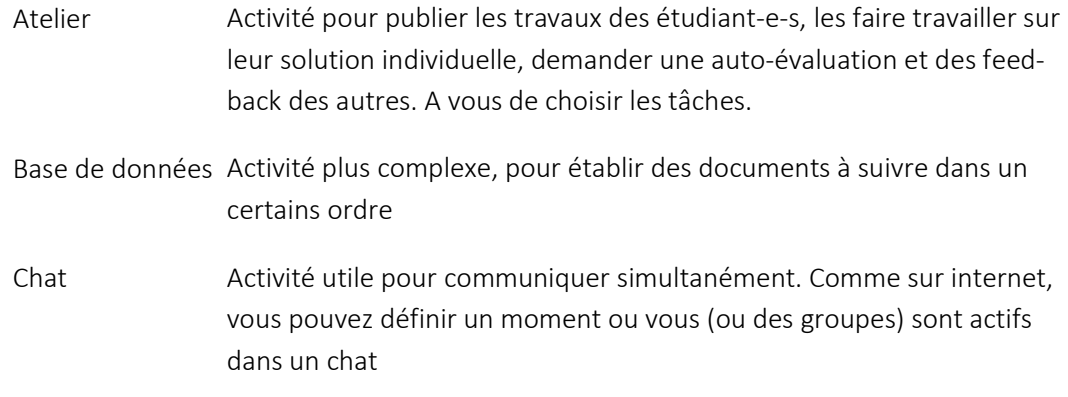

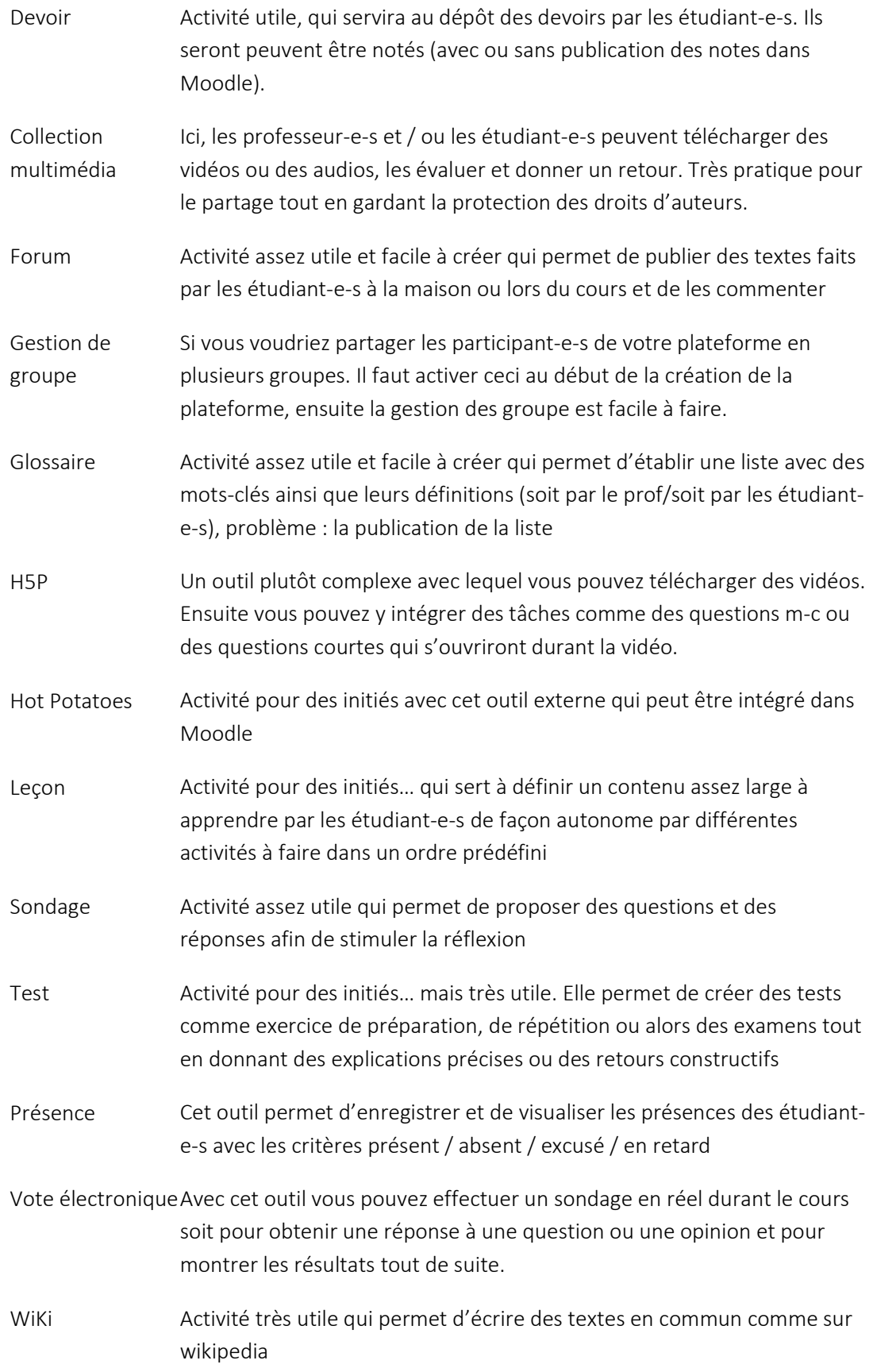

### Etape 5 – Clôture de la plate-forme

 $\mathbf{I}$ 

Une fois que vous avez terminé votre cours, il existe plusieurs façons de remettre à zéro votre cours sur Moodle et donc pouvoir commencer avec un nouveau cours sur une plate-forme qui ne contient plus les données des ancien-ne-s étudiant-e-s.

1. D'une part, vous pouvez réinitialiser toutes les données interactives de la plateforme et des étudiants. Pour ce faire, accédez à l'administration de la formation et choisissez « Réinitialiser ».

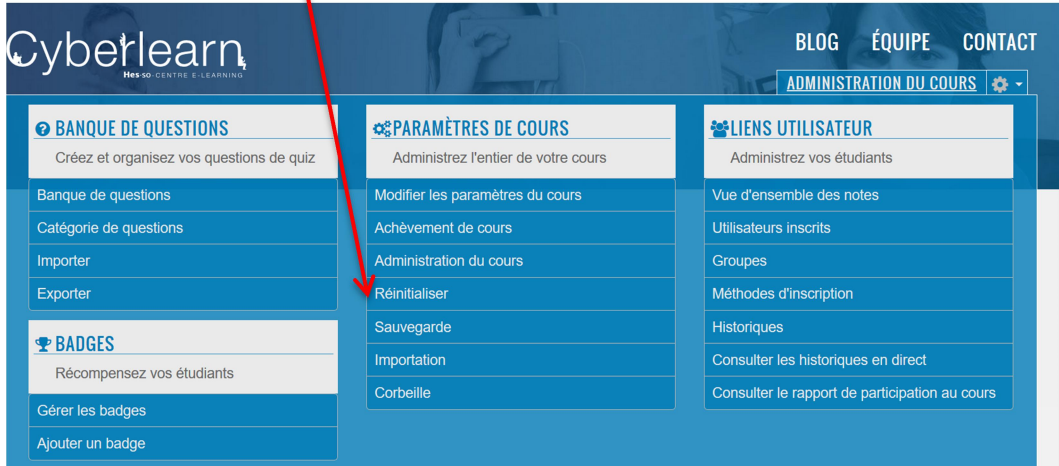

a) Dans la rubrique « Général » vous avez la possibilité de supprimer toutes les « traces d'utilisation » des étudiants, vous pouvez soit supprimer des données pour une certaine période de temps, mais vous pouvez aussi supprimer seulement les événements, commentaires etc.

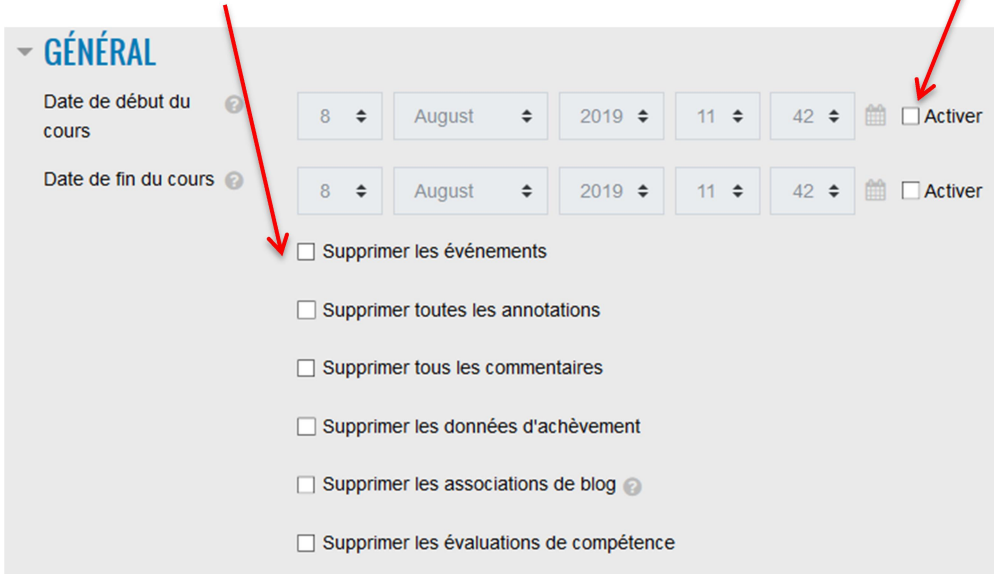

b) Vous avez également la possibilité de supprimer toutes les données relatives aux étudiant-e-s en sélectionnant « Etudiant-e » dans la partie « rôles ». Ainsi, la plate-forme est prête pour les nouveaux étudiants et les anciens étudiants n'ont plus accès au cours. (Ceci est très pratique pour les étudiant-e-s, car leur liste de cours Moodle ne contiendra dorénavant que les cours suivis actuellement.)

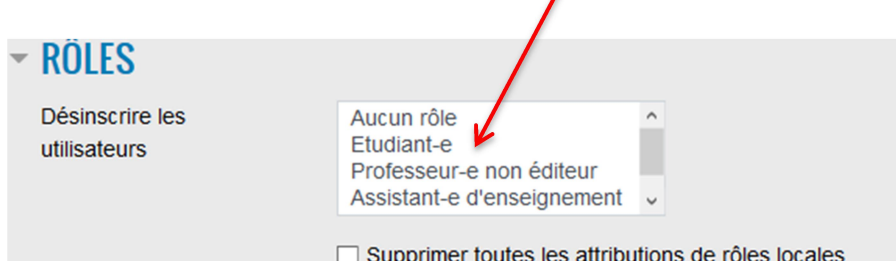

#### Remarque : Si vous sélectionnez par inattention le rôle « Professeur-e », vous supprimerez également votre propre accès au cours, que vous pourrez réactiver uniquement en envoyant un courriel à Cyberlearn.

c) Si vous avez configuré des groupes, vous pouvez supprimer ces données ici. Vous pouvez soit supprimer tous les groupes ou seulement les membres du groupe des groupes.

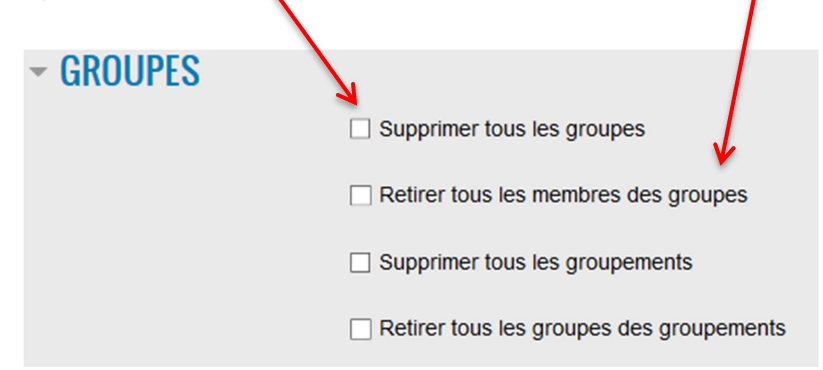

d) Vous pouvez également supprimer les données pour les autres parties interactives de la plate-forme ; en fonction de ce que vous avez configuré sur la plate-forme, la liste peut être plus ou moins longue.

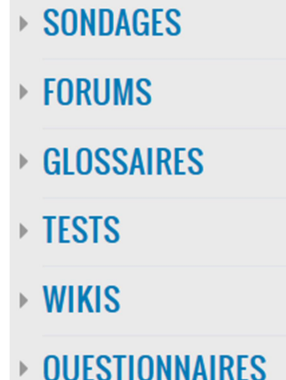

2. Vous pouvez également supprimer de votre cours les étudiant-e-s qui au courant du semestre ou de l'année ont quitté votre cours. Veuillez choisir dans « Administration du cours » « Utilisateurs inscrits ».

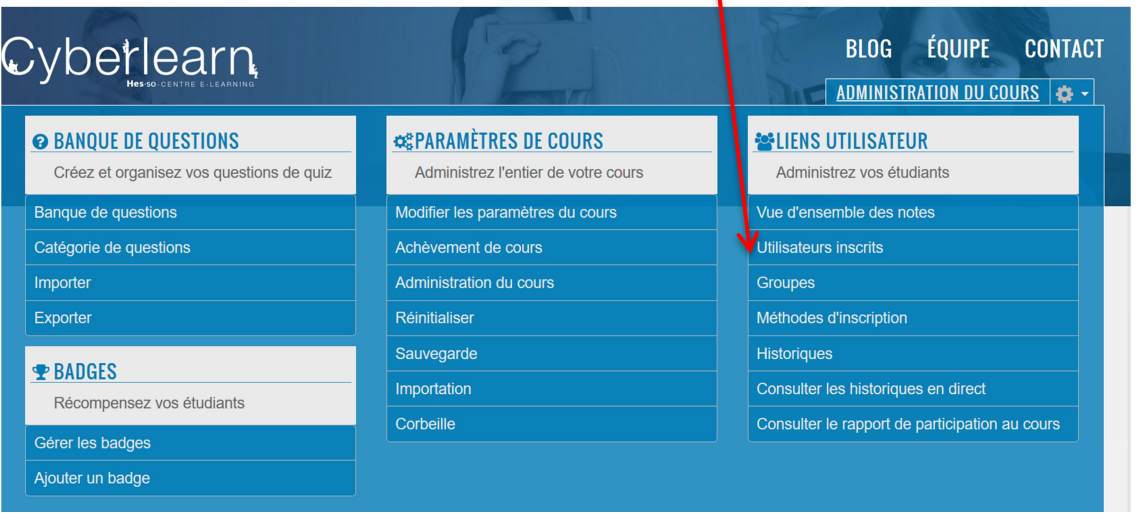

Ici vous pouvez voir tous les utilisateurs enregistrés de votre cours et vous verrez quand ils ont été actifs pour la dernière fois sur la plate-forme.

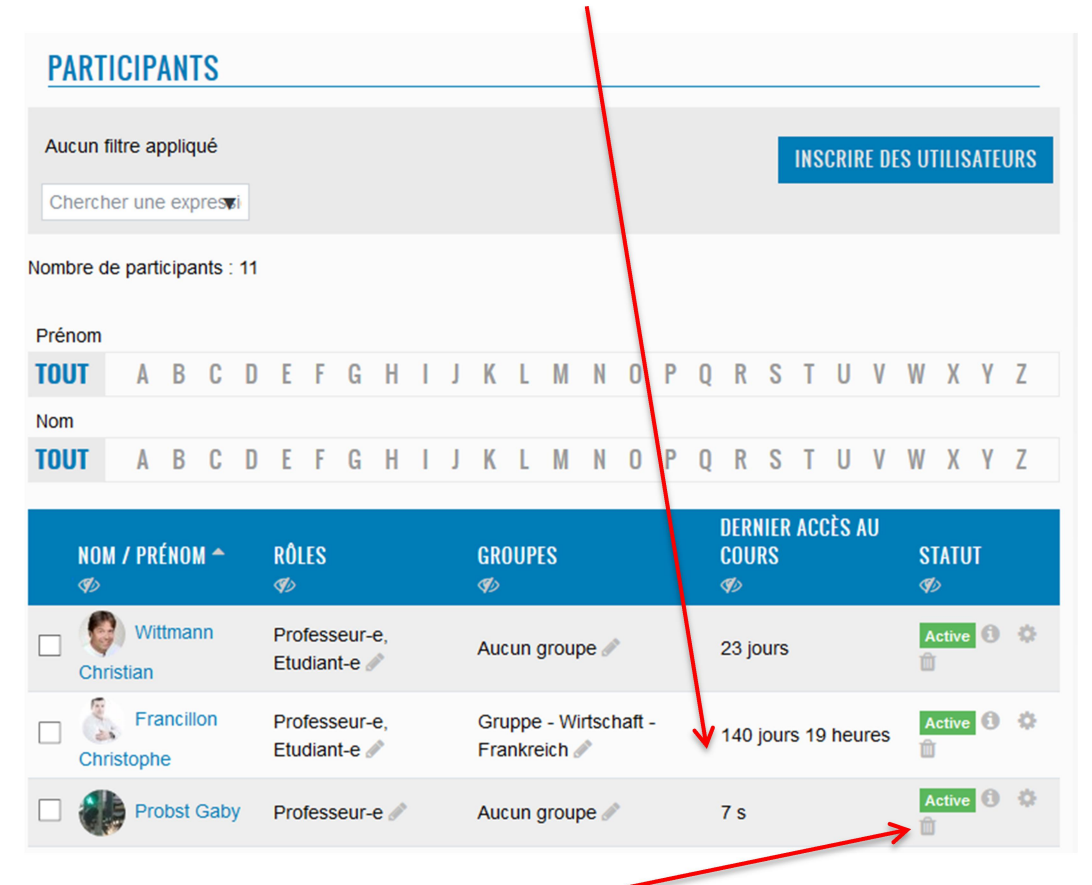

Si vous cliquez maintenant sur l'image de la poubelle, vous pouvez les désinscrire individuellement de la plateforme. Veuillez confirmer et ce sera fait.

3. Si vous n'avez plus besoin d'une plate-forme de cours, par exemple parce que vous n'enseignez plus ce cours, veuillez en informer Cyberlearn afin qu'ils suppriment le cours complet. Cela permet de libérer de l'espace précieux. Ici l'adresse mail de Cyberlearn : cyberlearn@hes-so.ch.

### Info 1 – Suivi des étudiant-e-s

Sachez que vous pouvez à tout moment savoir ce que les étudiant-e-s font dans votre cours sur Moodle. Choisissez dans l'administration des cours la partie « Historiques ». Vous obtenez ainsi des résultats détaillés concernant les utilisations de votre page.

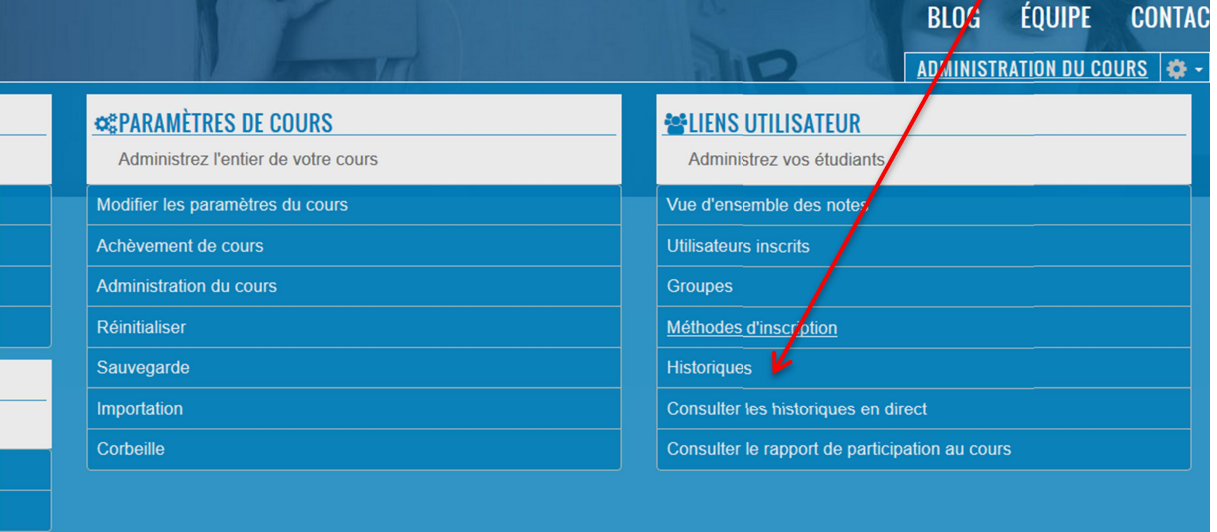

Vous pouvez trier les données

- a) en choisissant un-e participant-e
- b) en choisissant des jours spécifiques ou toute la durée du cours
- c) en choisissant certaines activités, actions ou sources

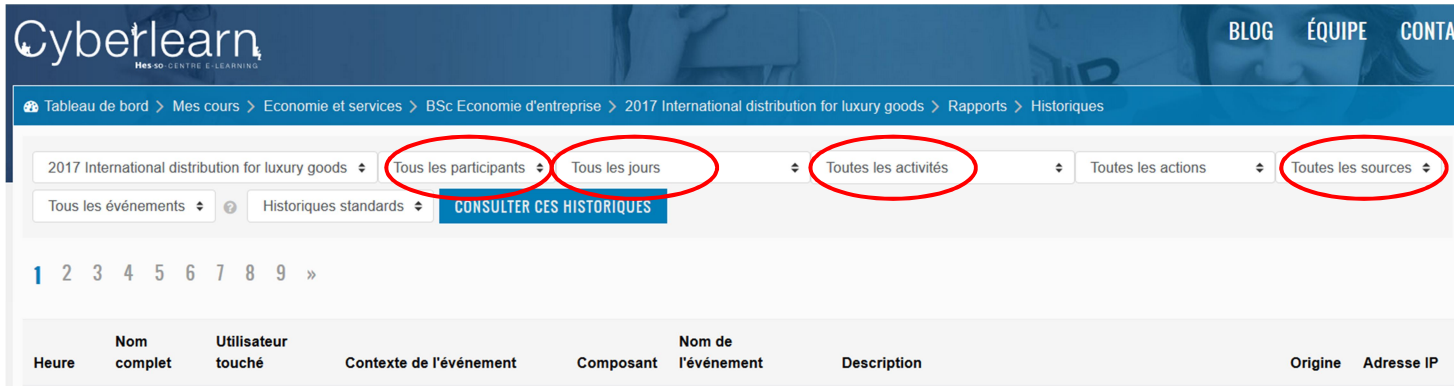

A la fin : « Consulter ces historiques »

### Info 2 – La plateforme dans la perspective des étudiant-e-s

Si vous voulez savoir comment les étudiant-e-s voient la plateforme, suivez ces indications:

a) Cliquez sur votre nom en haut de la page à droite.

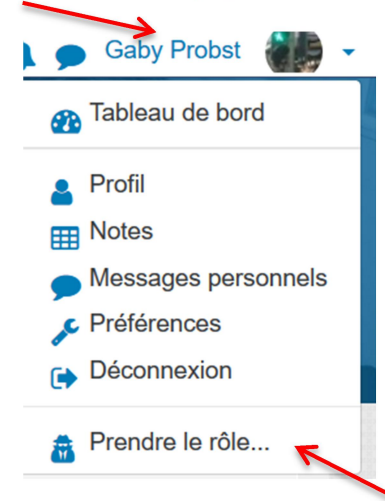

- b) Choisissez dans la nouvelle fenêtre: "prendre le rôle... »
- c) Choisissez ensuite "étudiant-e".
- d) Pour retrouver votre rôle de professeur-e à la fin, cliquez sur "Retour à mon rôle normal".
- Remarques: Si vous avez encore des questions, vous pouvez consulter le site de la HES-SO de soutien Cyberlearn (Lien) ou alors vous adresser par mail à ces collègues : cyberlearn@hes-so.ch Ils vous répondront très volontiers.